### **Envio de Destino via Bluetooth**

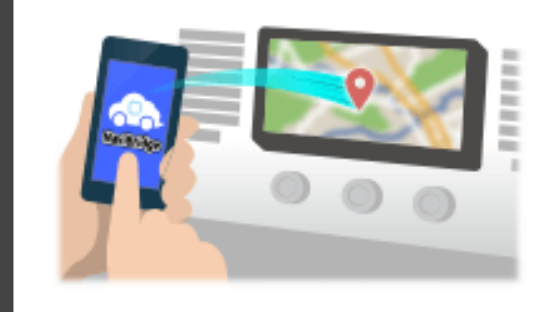

Para enviar o ponto selecionado pelo Navicon para o sistema de navegação do carro via Bluetooth, você precisa configurar o emparelhamento entre o smartphone eo sistema de navegação para automóveis. Emparelhamento determina a combinação de dispositivos ligados (Par). As seguintes páginas introduzir procedimentos específicos.

\*Os detalhes da tela e design pode ser diferente do produto real.

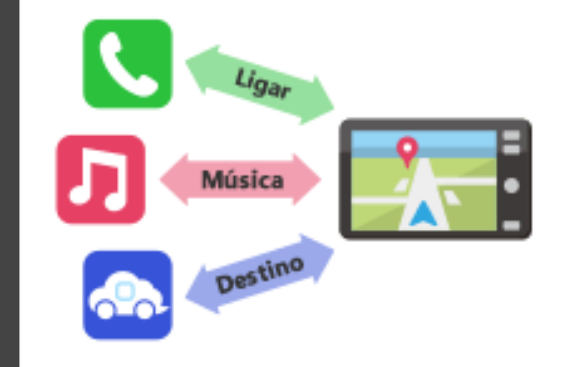

Há um tipo de conexão Bluetooth chamado de "Perfil" que requer emparelhamento para cada finalidade.

os típicos são para telefones (HFP) e para reprodução de música (A2DP), mas para NaviBridge para enviar um destino, você precisa par para comunicação de dados (SPP)

Alguns sistemas de navegação automóvel executar múltiplos emparelhamento ao mesmo tempo.

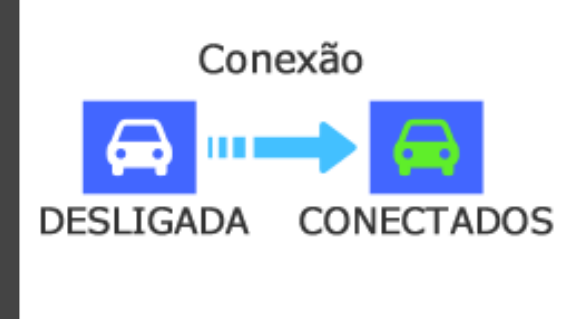

Uma vez que o emparelhamento estiver concluído, a conexão é feita automaticamente na próxima vez.

Quando NaviBridge está ligado ao sistema de navegação de carro, o indicador no canto inferior direito do ecrã do mapa muda para verde "ONLINE".

\*Em alguns casos raros, o emparelhamento informações podem ser perdidas, dependendo da situação de uso. Nesse caso, exclua a entrada de ambos o seu smartphone e carro de navegação e tente emparelhar novamente.

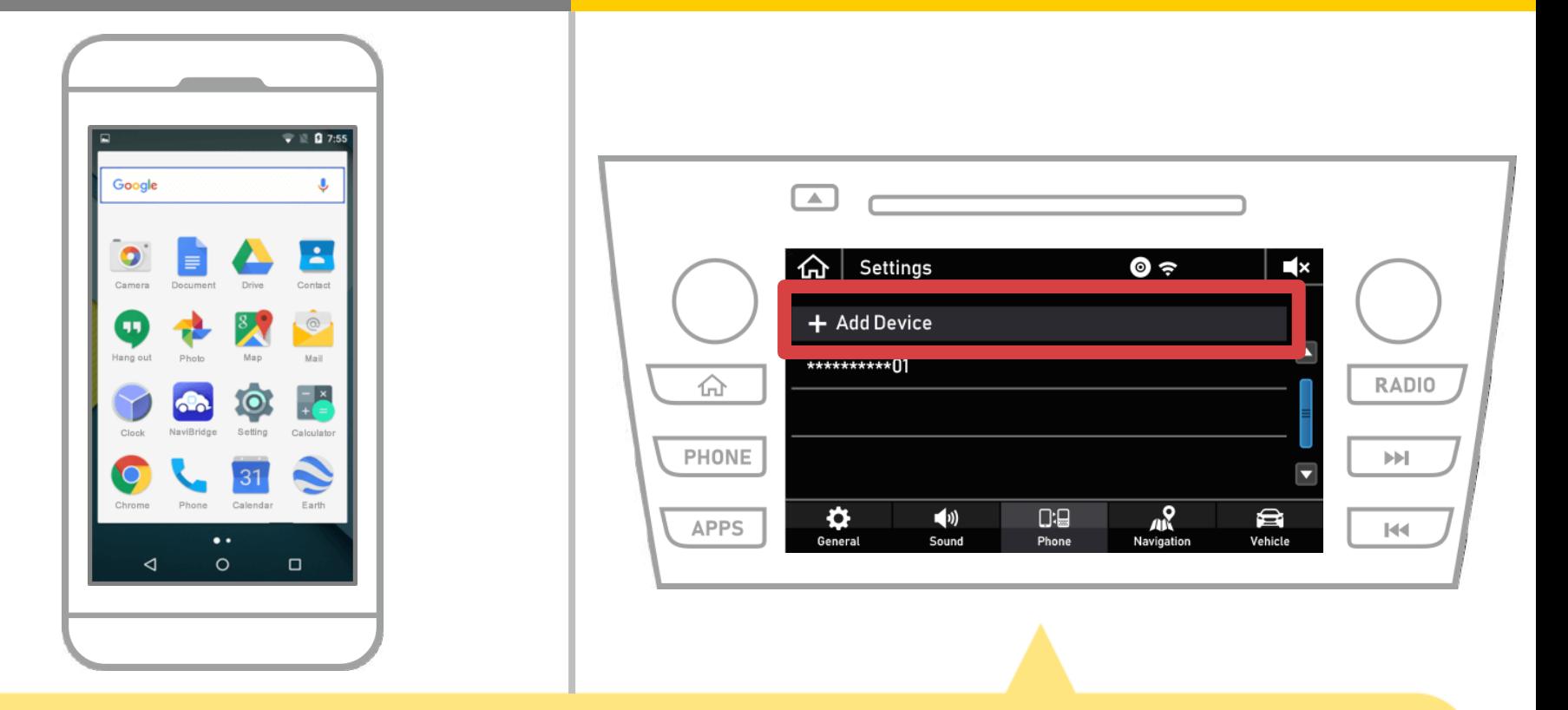

Selecione "  $\overleftrightarrow{h}$  "  $\rightarrow$  "Configurações"  $\rightarrow$  "Telefone"  $\rightarrow$ "Adicionar dispositivo".

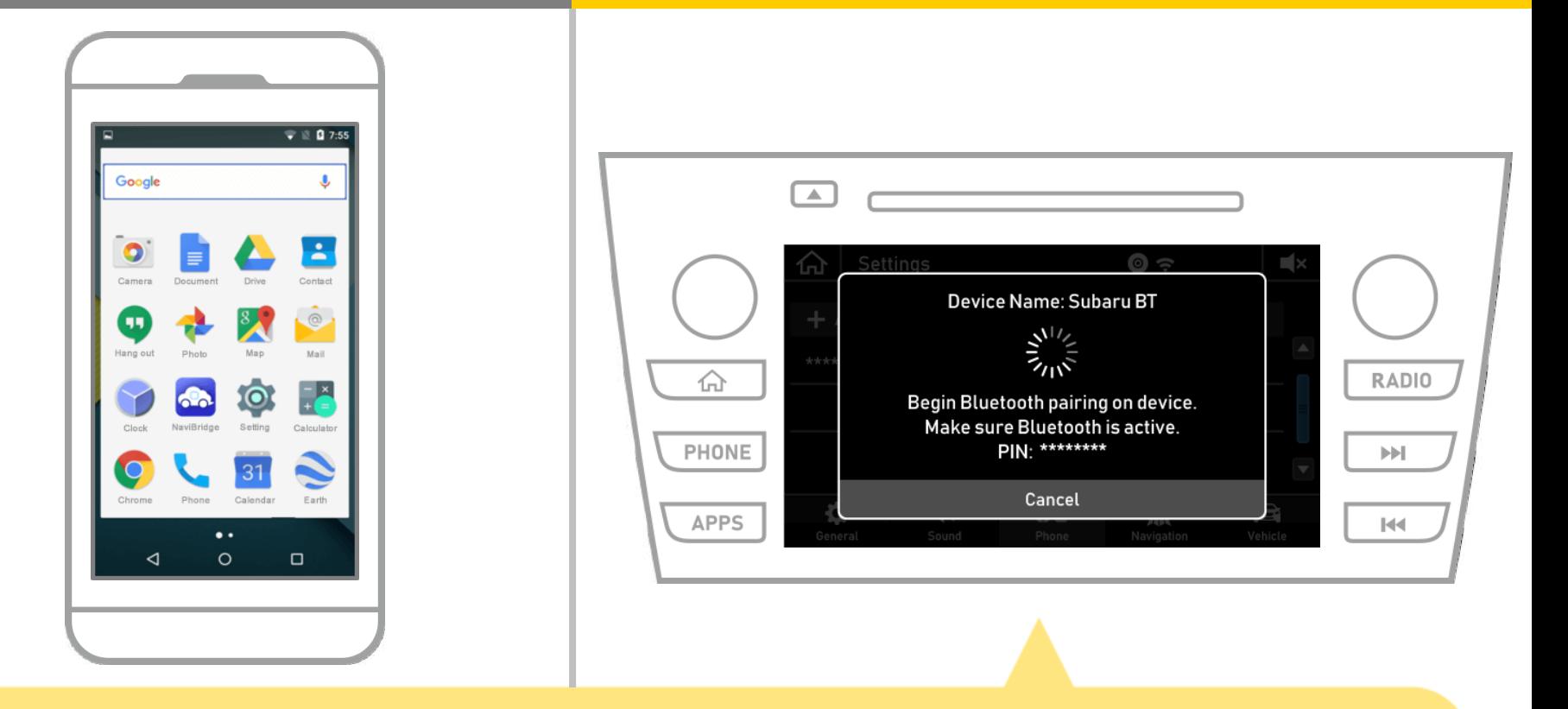

Quando esta tela é exibida, cadastre-se para Bluetooth do seu smartphone.

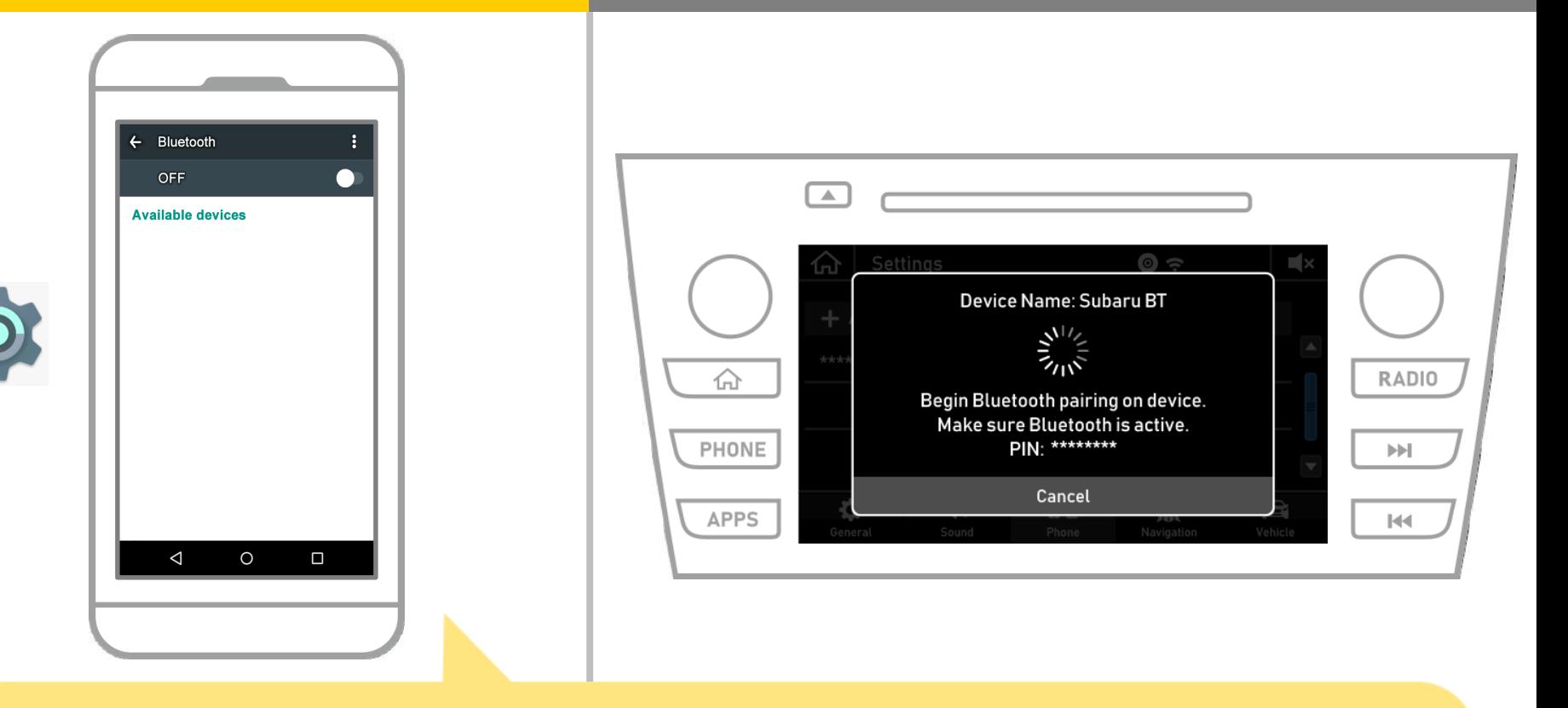

Na tela inicial do Android, toque em "Configurações" → "Bluetooth" para exibir a tela Bluetooth configurações.

**3 de 12**

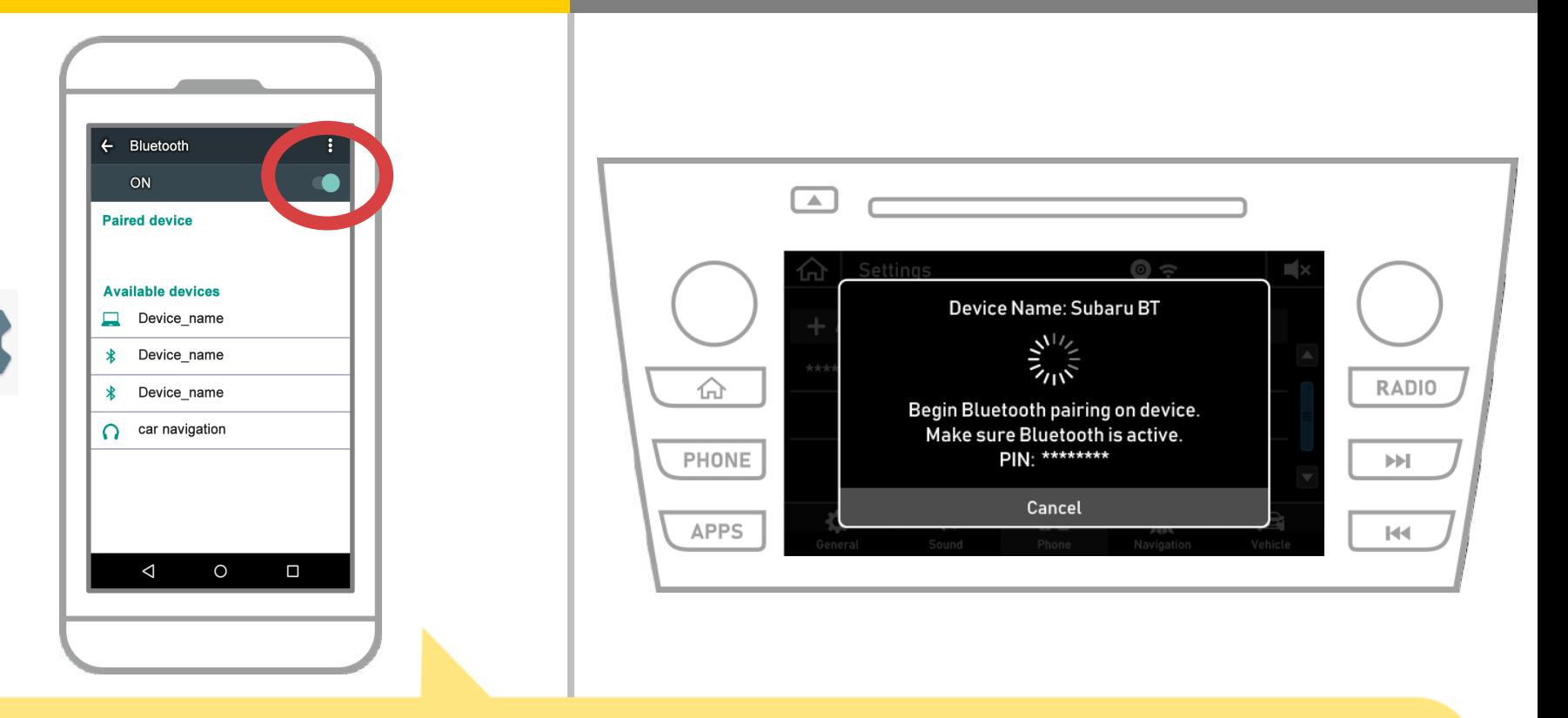

Se o Bluetooth estiver desligado, ligue-o.

Se o nome de navegação de carro não é exibida, selecione "Update" no menu no canto superior direito da tela.

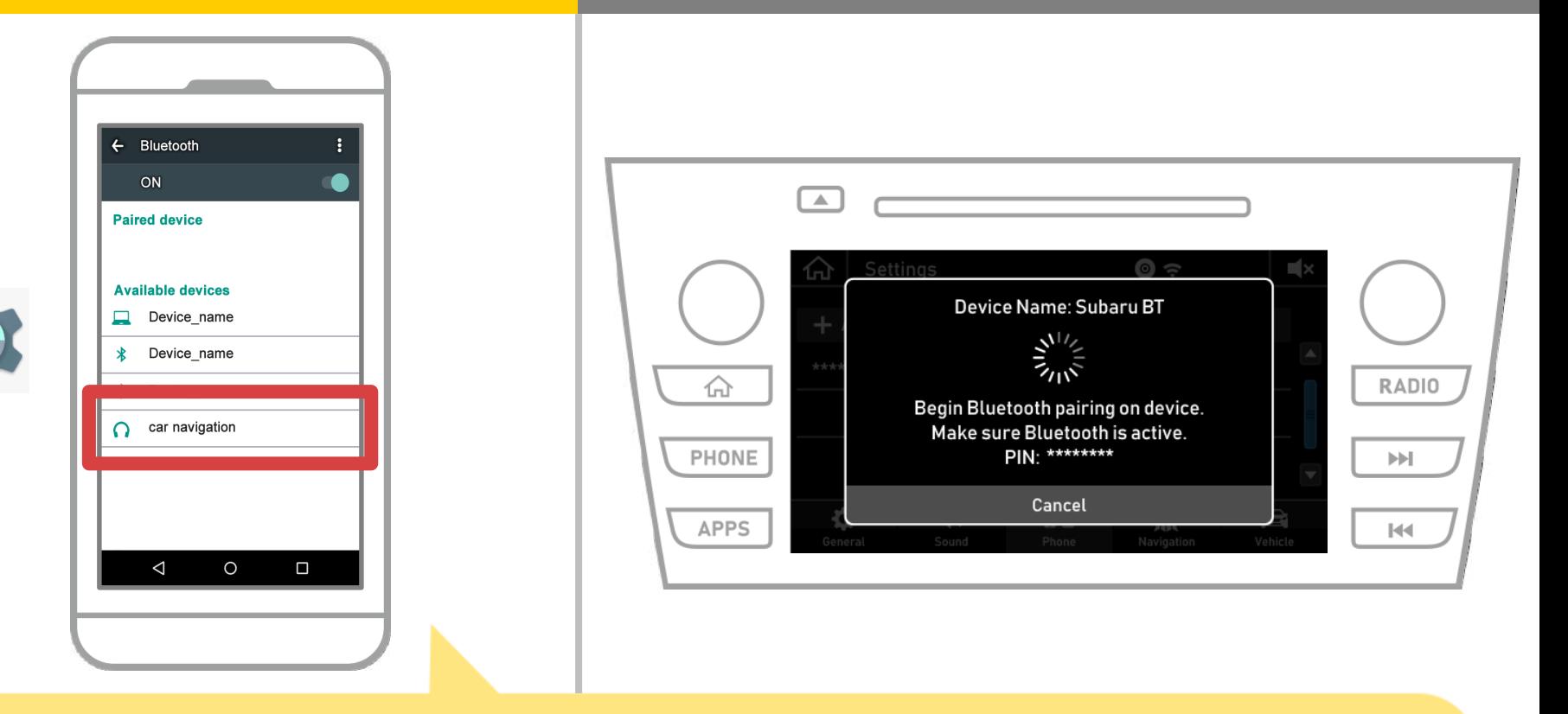

Selecione o nome do dispositivo (navegação automóvel, neste caso). \* As difere nome do dispositivo, dependendo do sistema de navegação de carro, portanto, verifique o manual de instruções.

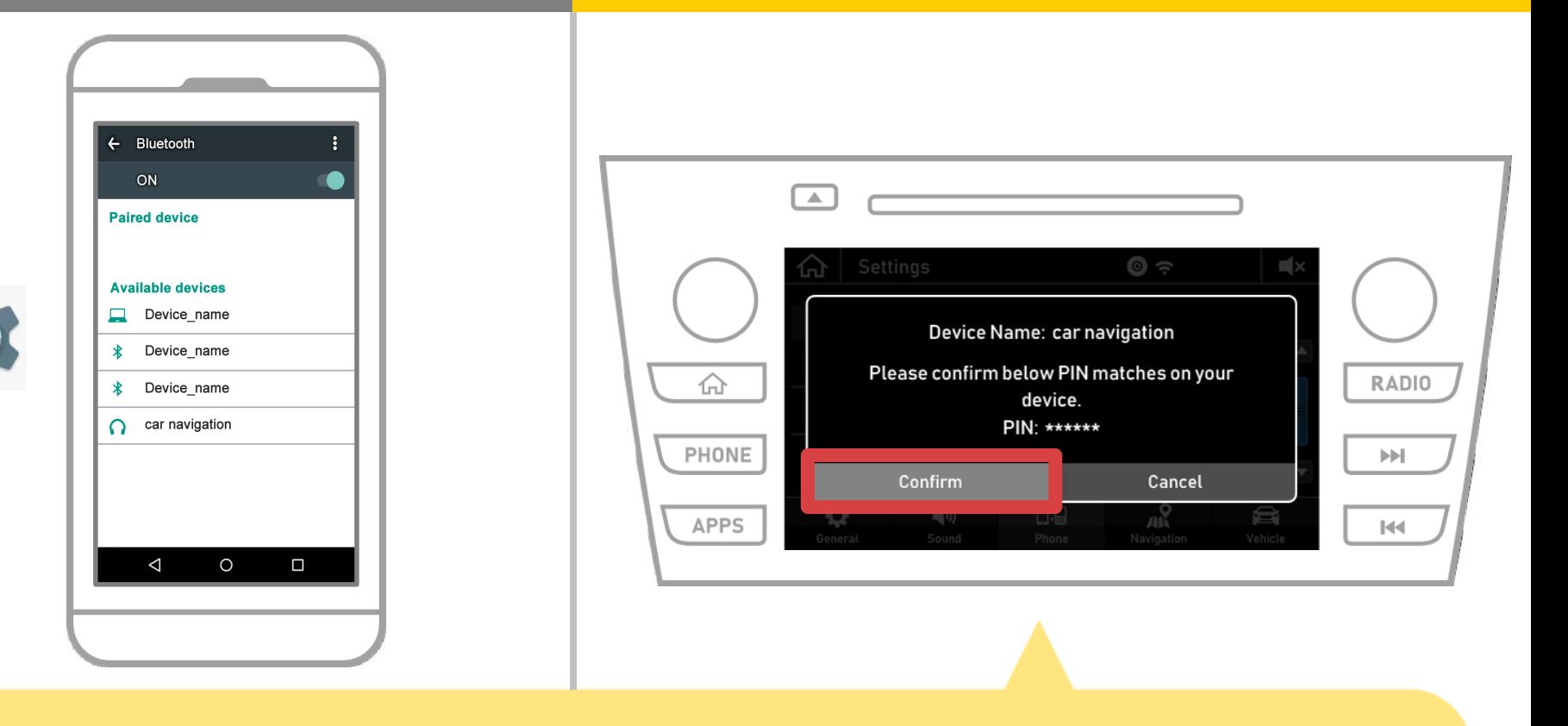

### Selecione "Confirmar".

**6 de 12**

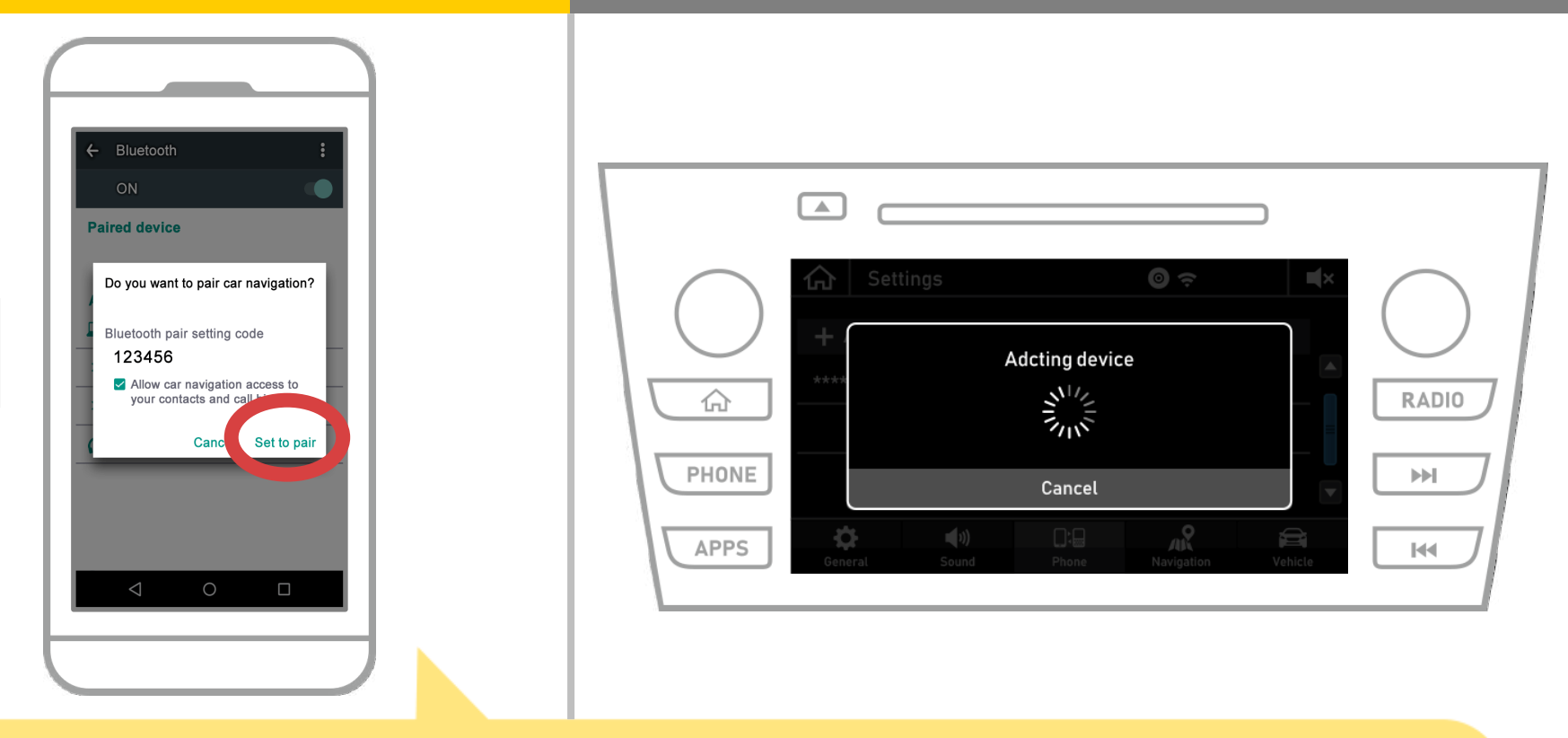

A Bluetooth pedido de emparelhamento será exibido, então clique em "Par".

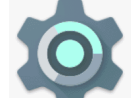

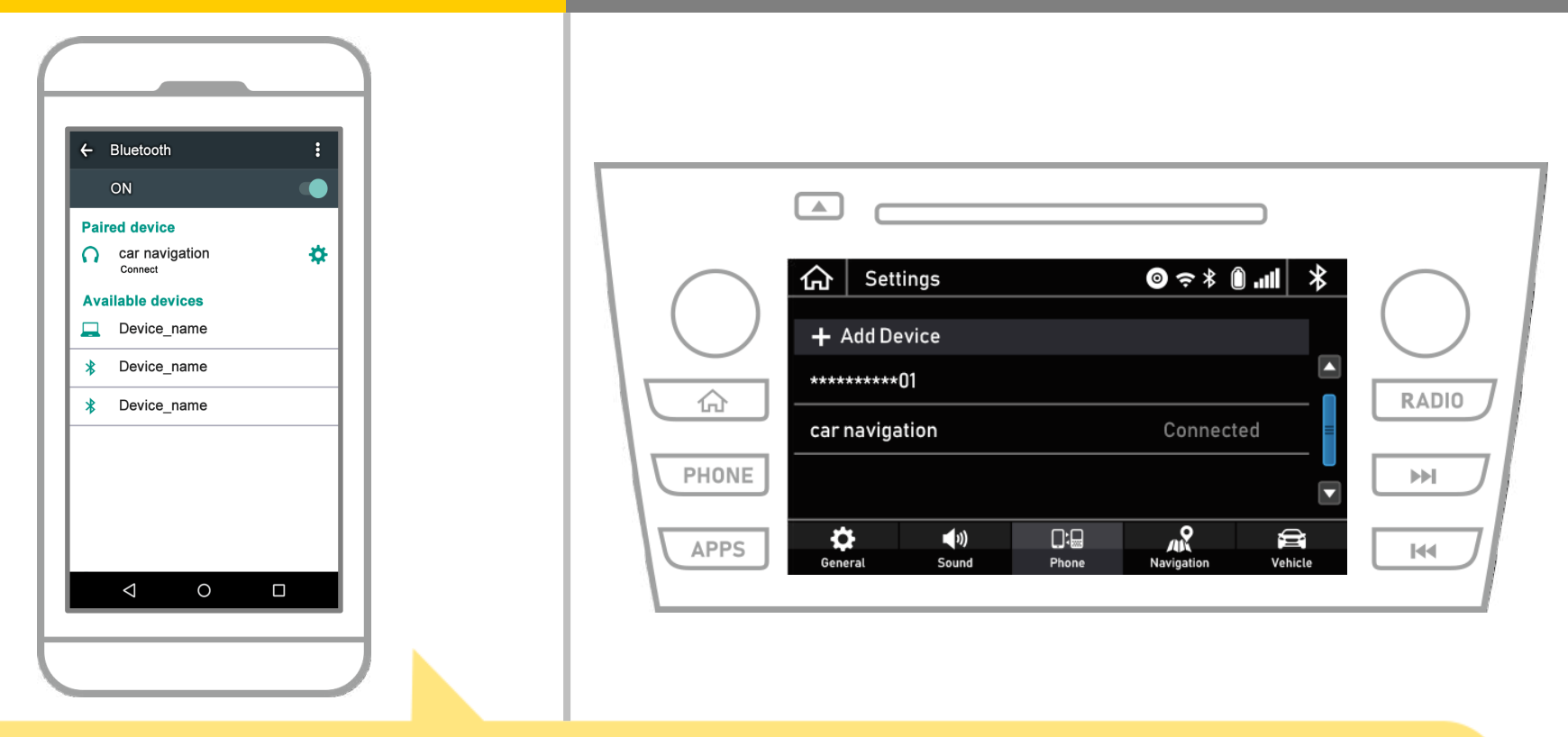

Isso completa o emparelhamento do sistema de navegação smartphone e carro. Depois disso, selecione o carro de navegação na NaviBridge.

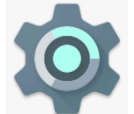

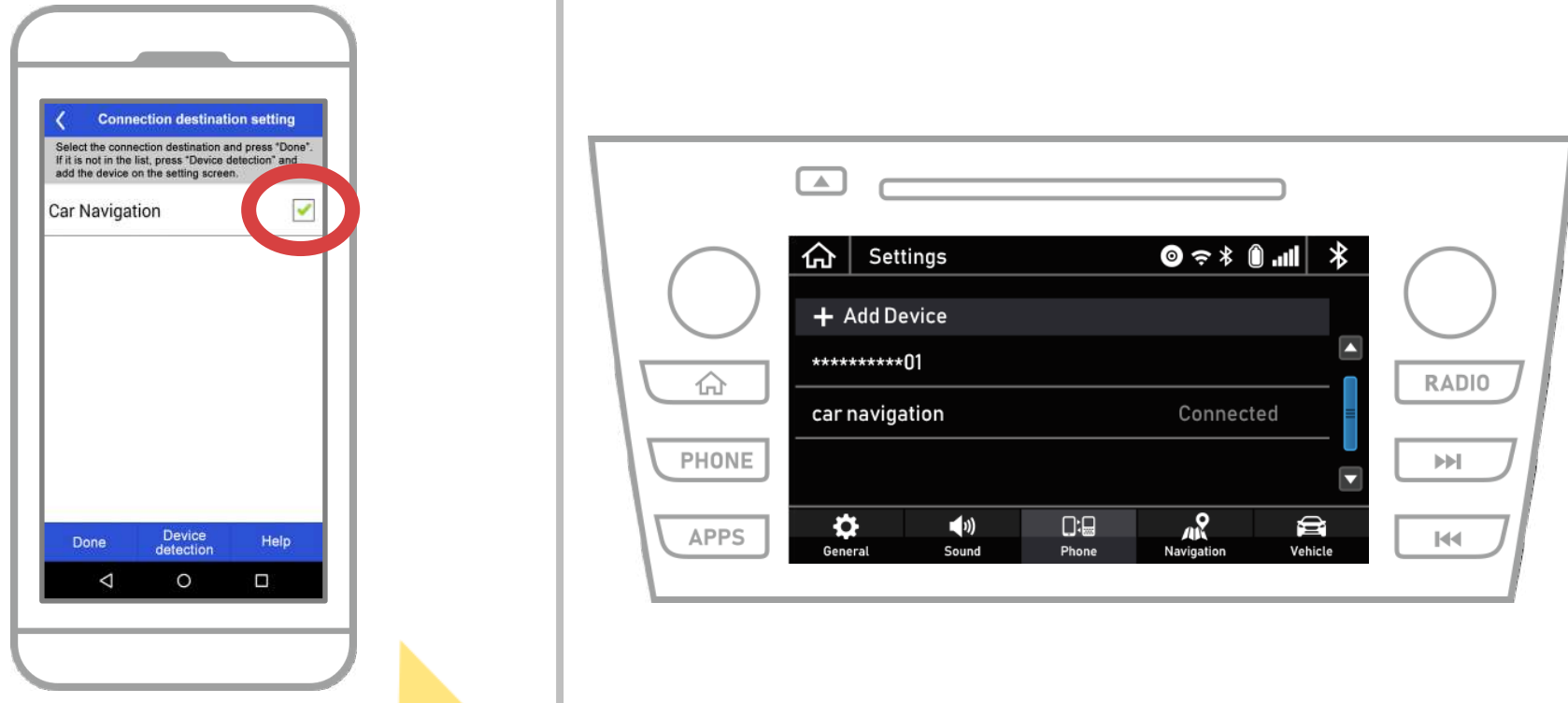

Iniciar NaviBridge. O sistema de navegação carro que você emparelhado será exibida. Selecione-o e pressione "OK". Se este ecrã não aparecer automaticamente quando você inicia NaviBridge, siga os passos abaixo.

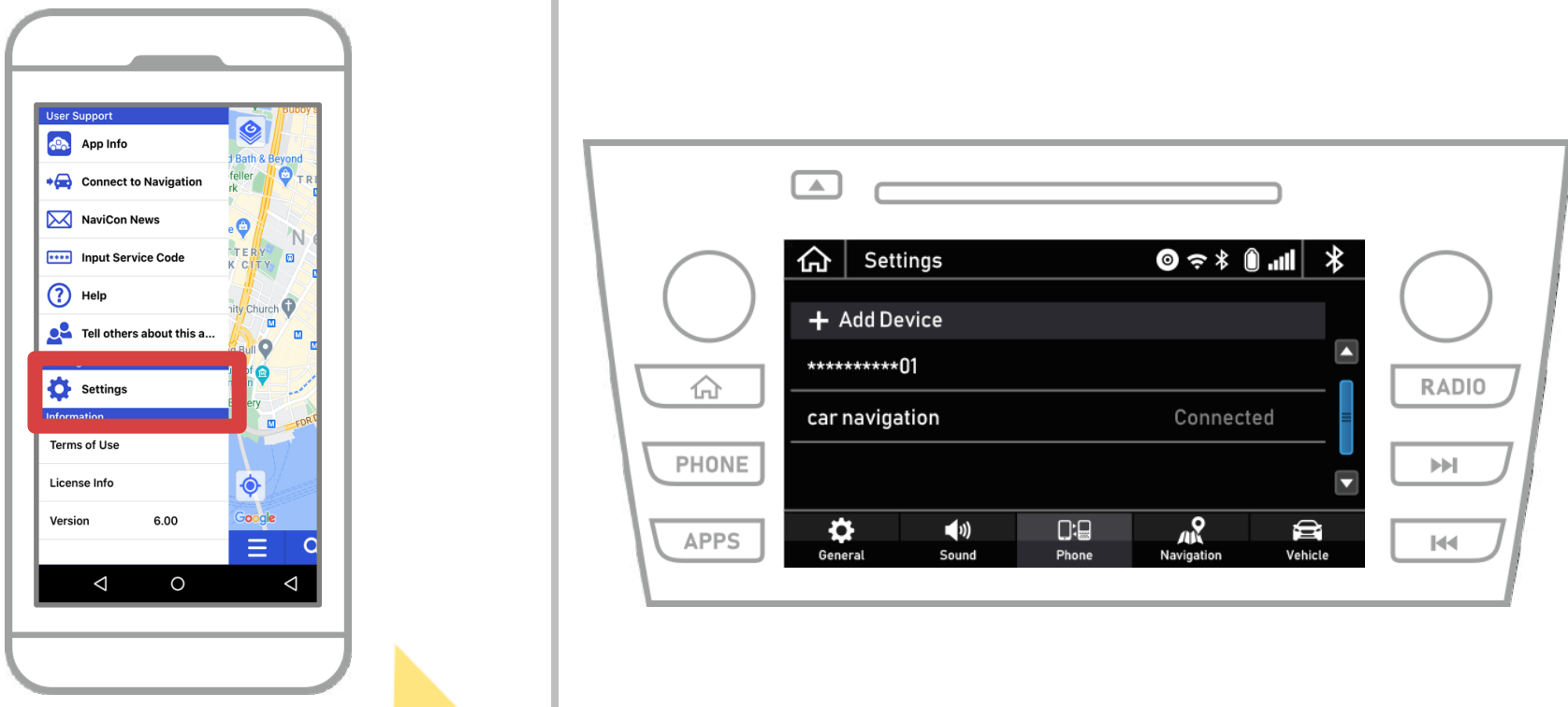

Iniciar NaviBridge e selecione "Configurações" no menu no canto superior esquerdo.

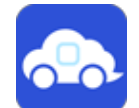

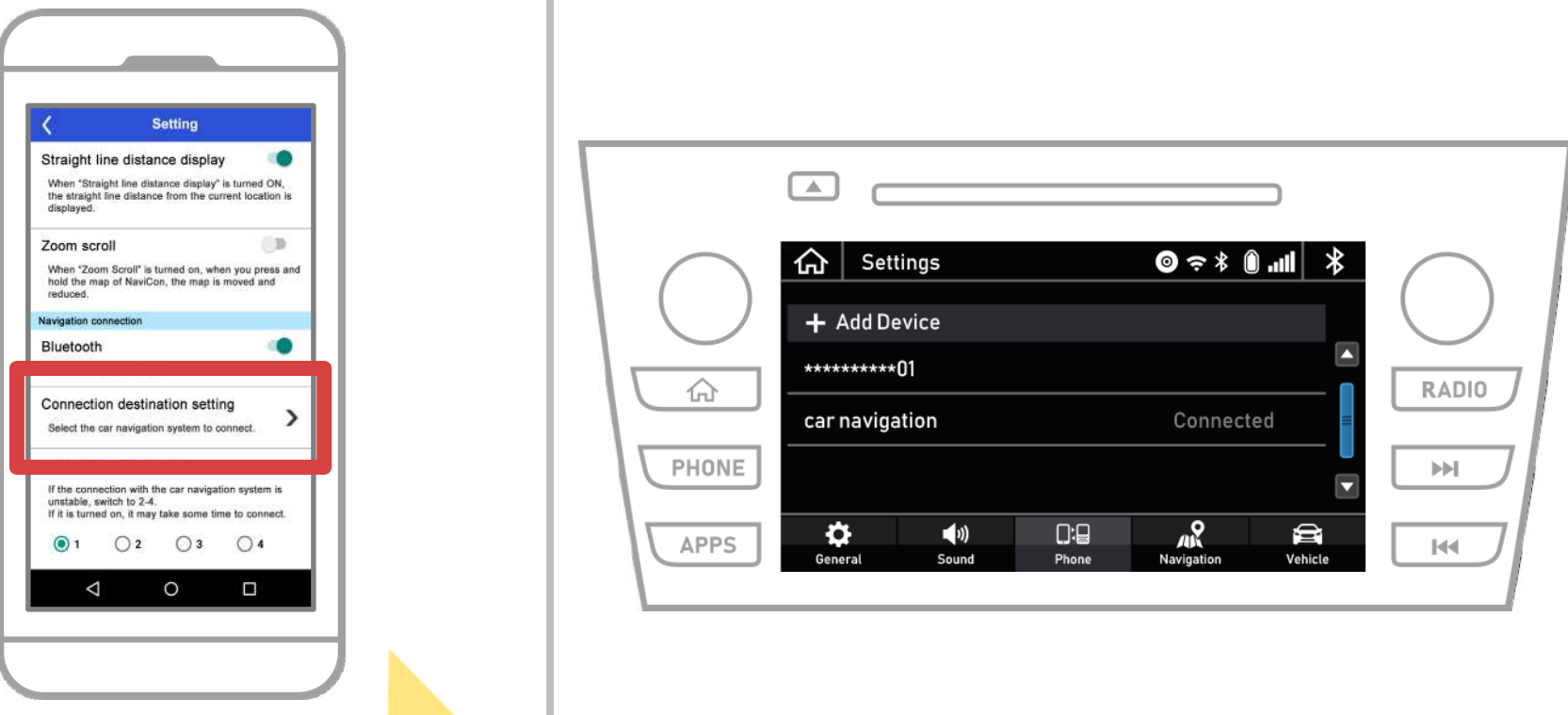

Pressione o botão "Select Unidade de Navegação" na parte inferior da tela de configurações.

A mesma tela como página 9 será exibido, é só selecionar o sistema de navegação para automóveis.

### **11 de 12**

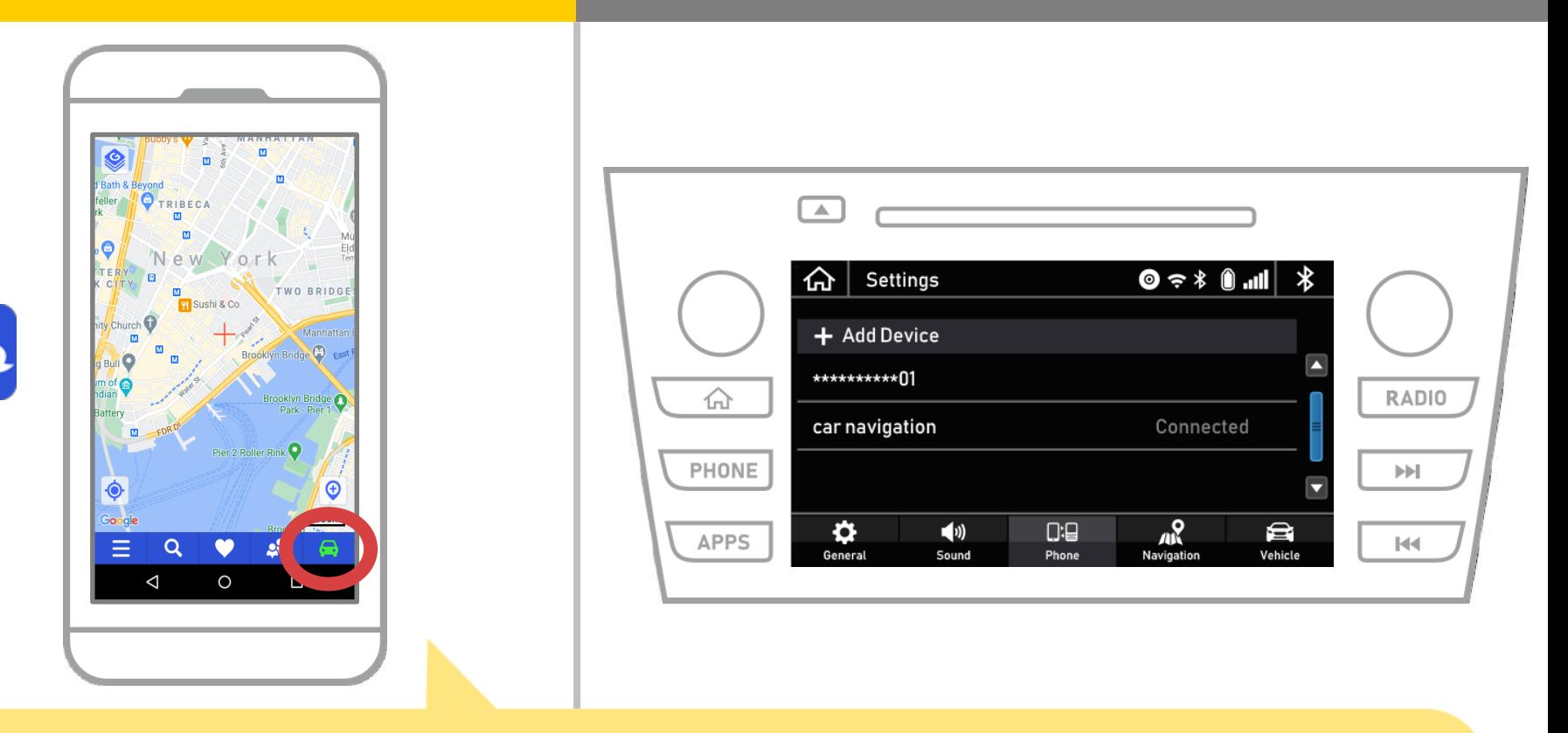

Quando a tela de status na parte inferior direita da tela do mapa do NaviBridge transforma ONLINE, a conexão entre NaviBridge eo sistema de navegação do carro está completo.

### **Se você está tendo problemas para se conectar ao sistema de navegação de carro ...**

OFFLINE

- Tentei emparelhar no procedimento acima, mas eu não poderia ligar.
- Após a atualização NaviBridge, eu não puder mais conectar.
- Depois OS atualização smartphone, eu não puder mais conectar.
- Depois de mudar smartphone para um novo, eu já não pode conectar.
- Quando conectei o cabo USB, NaviBridge virou OFFLINE.
- Não sei por que, mas de repente não consigo conectar.

Se você está tendo problemas para se conectar, nós fornecemos Q & A.

Por favor, olhe para isso.

**<https://www.denso.com/global/en/contact-us/navibridge/>**